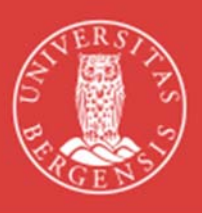

# UNIVERSITETET I BERGEN

#### **Digital kontroll av refusjon av utlegg (fase 1) og reiseregninger (fase 2)**

Som en videreføring av pilotprosjektet vedr. digital kontroll av reiseregninger, vil den virtuelle assistenten «Bot-Anna» nå starte med å også utføre digital kontroll av refusjon av utlegg. Dette er i gang fom. **1. oktober 2018 (fase 1).** 

**Digital kontroll av reiseregninger vil gå over i fase 2 fom. 27. oktober 2018.**

I **fase 1** er «Bot-Anna» den første til å kontrollere reiseregninger og refusjon av utlegg. Økonomiseksjonen (variabellønnsattestantene (VLA)) vil så kontrollere at resultatet er riktig, og sende videre til godkjenning av leder. Dersom det blir oppdaget avvik i den digitale kontrollen, rapporteres dette inn til Seksjon for lønn, som har ansvar for pilotprosjektet.

I **fase 2** vil «Bot-Anna» ved avvik sende reiseregninger og refusjon av utlegg i retur direkte til den ansatte med beskjed om hva som må endres. Når den ansatte sender fra seg den korrigerte reiseregningen for andre gang, vil den gå direkte til økonomiseksjonen, som vil sjekke at merknadene er tatt til følge.

## **Tips til utfylling av reiseregning/refusjon av utlegg**

Retningslinjer og tips for å sikre en rask og effektiv behandling av reiseregninger og refusjon av utlegg:

**1**. **Kun ett utlegg på én linje** - og last opp kvitteringen for dette utlegget på samme linje. Hvilke utlegg som ikke krever kvittering ser man når man fyller ut reiseregningen. Du kan ikke lenger "bunkescanne", men må legge kvitteringen for hvert utlegg på tilhørende linje.

**2. Beløpet du angir må være identisk med beløpet på kvitteringen** - inkludert ørebeløpet! Dette gjelder også utenlandsk valuta.

**3. Datoen på utleggslinjen må være innenfor reisens start og slutt.** På billetter som er kjøpt på forhånd er det *reisedato* som skal oppgis, ikke kjøpsdato.

**4. Last opp godkjenning** fra prosjektleder eller leder/BDM, som også angir hvor kostnaden skal belastes (sted, prosjekt, analyse/aktivitet).

**Ta i bruk HR-portalen på mobil.** I mobilløsningen kan man ta bilder av kvitteringer underveis og laste de opp i reiseregningen/refusjon av utlegg fortløpende. Husk imidlertid å ta vare på alle originalkvitteringer til reiseregningen/utlegget er refundert. Les mer om mobilløsningen her: https://www.uib.no/foransatte/90246/reise?step=5

**Ta i bruk Eurocard.** Når en har betalt et reiseutlegg med Eurocard kan man enkelt laste inn utlegget fra kortet direkte inn i reiseregningen i HR-portalen. Man må fortsatt laste inn kvitteringer på disse utleggene. NB. Kortet benyttes bare til *reiserelaterte utgifter* i jobbsammenheng. Les mer om Eurocard her: https://www.uib.no/foransatte/90246/reise?step=2

«Bot-Anna» bruker merknadsfeltet til å skrive resultatet av kontrollene. Om du opplever at roboten har gjort feil, er det fint om du kommenterer det i merknadsfeltet og sender skjemaet videre i HR-portalen som vanlig. Kontakt din VLA ved spørsmål.

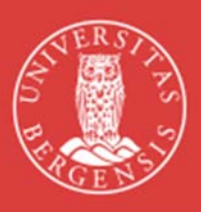

### **Digital verification of travel expenses claims (phase 1) and reimbursement of expenses (phase 2)**

As a continuation of the pilot project for the digital verification of travel expenses claims, the virtual assistant «Bot-Anna» will now also perform a digital verification of reimbursement of expenses. This will start **October 1, 2018 (phase 1).** 

#### **Digital verification of travel expenses claims will enter phase 2 October 27, 2018.**

In phase 1, Bot-Anna is the first to check the travel claims and the reimbursement of expenses. The financial section (the attestant for variable pay (VLA)) then verifies that the result is correct and forwards the claim for approval. If any discrepancies in the digital verification are uncovered, this gets reported to the section for financial services, who is responsible for the pilot project.

In phase 2, if Bot-Anna finds any errors, the travel expenses claim/reimbursement of expenses will be automatically returned to the employee together with information about what needs to be corrected. When the employee submits the corrected version, this will be sent directly to the financial section, who will verify that the indicated corrections have been made.

#### **Guidelines for completing travel expenses claims and reimbursement of expenses**

Please follow these guidelines for a faster and more efficient process:

**1. Enter each expense item on a separate line**, and upload the receipt for this expense on the same line. You can no longer scan several receipts in one file. When you complete the travel expense form, it will be clear what type of expenses require a receipt.

- **2. The amount you enter must be identical with the amount on the receipt** including the exact decimals! This also applies to foreign currency.
- **3. Make sure that the dates you enter are within the journey's start and end dates**. On pre-purchased tickets, type the *travel date*, not the date of purchase.
- **4. Please upload information stating where the costs should be charged** (institute/department, project, analysis/activity), approved by the project manager or leader/BDM.

**Activate the HR-portal on your mobile phone** – this will enable you to take pictures of your receipts as you receive them and to upload them directly and continually into your travel expense claim / reimbursement of expenses. However, you should hold on to your original receipts until the expenses are refunded. You will find more information about the mobile phone version of the HR-portal here: (in Norwegian only). https://www.uib.no/foransatte/90246/reise?step=5

**Use Eurocard when travelling.** When you have paid for a travel related expense with a Eurocard it is easy to transfer the expense from the card directly into the travel expense claim in the HR-portal. You are still required to upload the receipts for these expenses. NB. The card must only be used for *travel related expenses* in connection with work. You will find more information about Eurocard here: https://www.uib.no/en/foremployees/90247/travel?step=2

Bot-Anna uses the comments section to register the results of the controls. If you find that Bot-Anna has made a mistake, you can comment on this in the same comments section and forward this in the system. If you have any questions, or need help to activate the HR-portal on your mobile phone, please contact your VLA.